「ながの電子申請サービス」を利用した入札参加資格審査申請書記載 事項変更届等の提出方法について

「入札参加資格審査申請書記載事項変更届」及び「入札参加資格承継承認申請書」(以下、 「変更届等」という。)については、関係書類の押印省略に伴い、令和3年9月1日以降「な がの電子申請サービス」を利用して書類提出いただくことができます。この場合の具体的な 手順等を以下にご案内します。

## 手順1「ながの電子申請サービス」にアクセスする

 以下のURLから「ながの電子申請サービス」内の変更届等提出用の専用ページに接続 してください(手順2へ)

[https://s-kantan.jp/pref-nagano-u/offer/offerList\\_detail.action?tempSeq=14651](https://s-kantan.jp/pref-nagano-u/offer/offerList_detail.action?tempSeq=14651)

## 手順2 「ながの電子申請サービス」に「利用者ログイン」する

上記ページから、以下のいずれかの方法で「利用者ログイン」してください。

(1) 利用者登録せずに申し込む場合

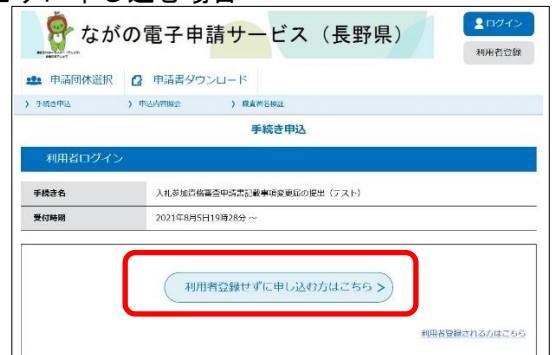

「利用者登録せず申し込む方はこちら」 ⇒ 「同意する」 ⇒ 「連絡先メールアドレ スを入力」 ⇒ ご指定のメールアドレスに確認メールが送信されます。確認メールに記 載されたURLから申込画面へアクセス(手順3へ)。

# (2) 利用者登録して申し込む場合

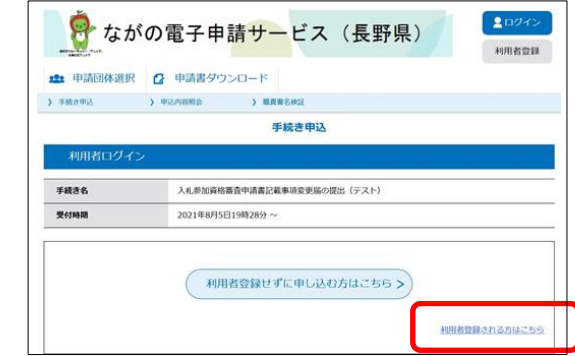

「利用者登録される方はこちら」 ⇒ 「同意する」 ⇒ 「利用者ID(メールアドレ ス)等を入力」 ⇒ ご指定のメールアドレスに確認メールが送信される ⇒ 確認メー ルに記載されたURLから利用者登録(※1)を完了 ⇒ 手順1のページに再度アクセ ス ⇒ 発行された「利用者ID」及び「パスワード」を使ってログイン(手順3へ)

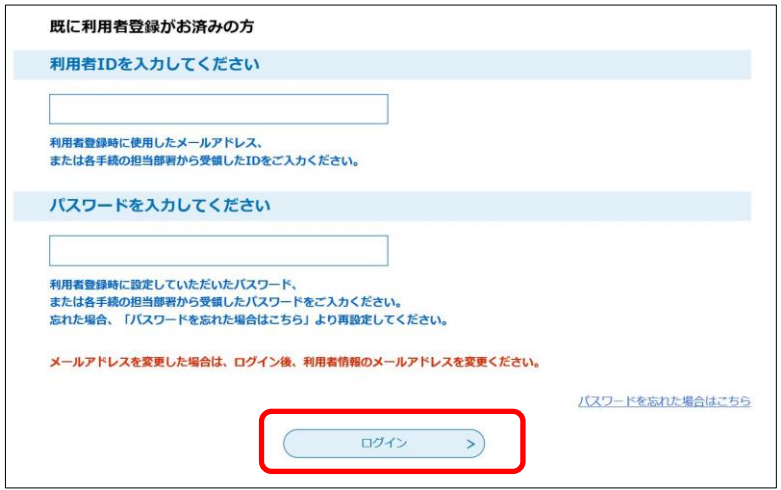

- ※1 利用者登録を行うと、「ながの電子申請サービス」を利用した各種の手続きについて、 登録後の申請手続き、処理状況の照会等を簡素化できます(必須ではありません)。
- (3) 既に利用者登録済の場合

発行済みの「利用者ID」及び「パスワード」を使ってログイン(手順3へ)

# 手順3 必要事項を入力し、提出書類をデータ添付する

「受付窓口」、「申請者(代表者)」、「商号又は名称」等の必要上を入力します。

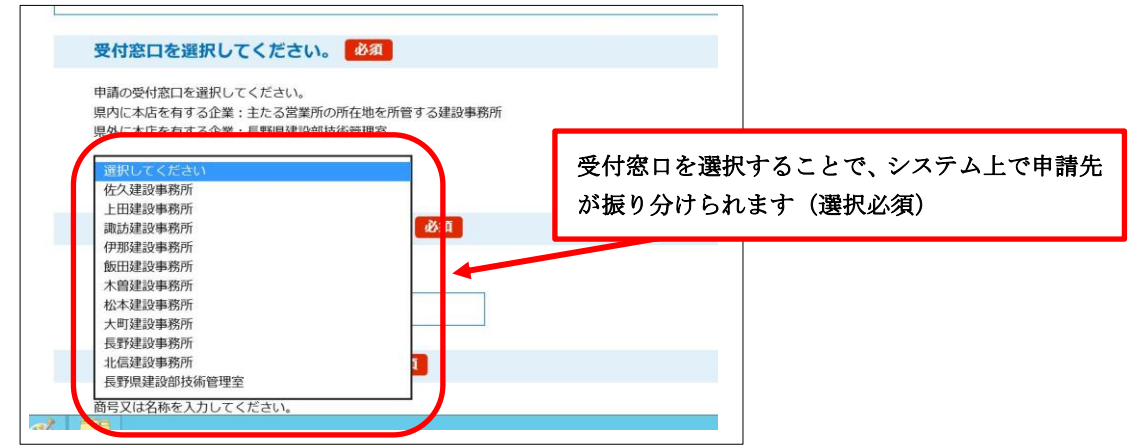

提出書類を画面上で指定する分類ごとに「添付ファイル」欄に添付します。

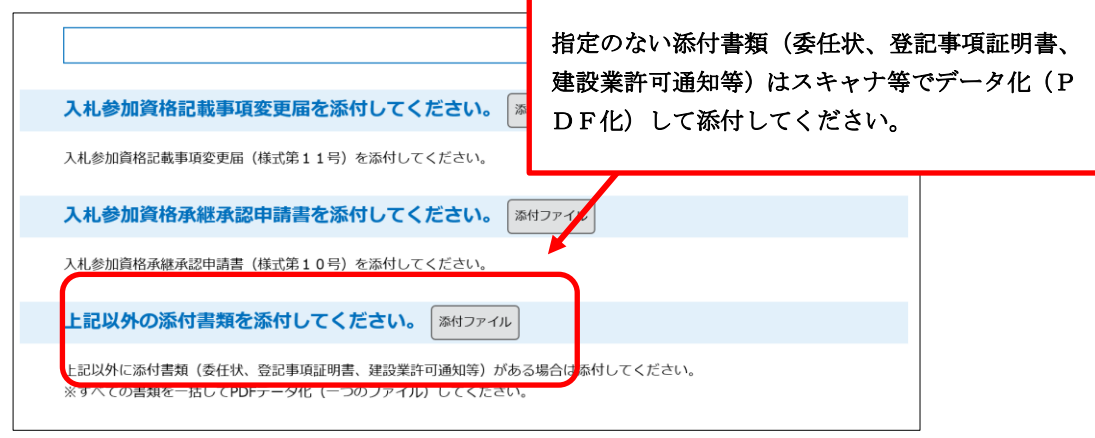

入力、添付を完了 ⇒ 確認へ進む ⇒ 申込む(手順4へ)

申込みが完了すると、整理番号とパスワードが発行されます。これらは手順5、手順6の 処理を行う際に必要となるものですので、大切に保管してください。

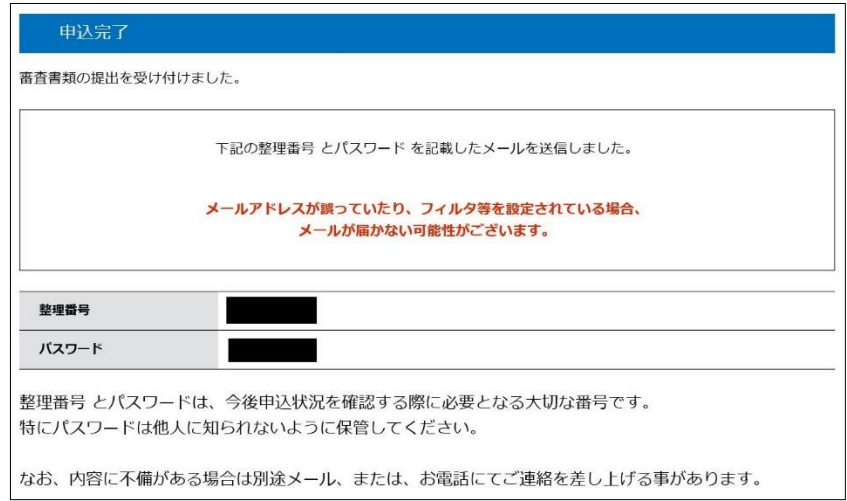

# 手順5 申請の処理状況を確認する

「ながの電子申請サービス」内の任意のページから、以下のいずれかの方法で、受付窓 口での処理状況を確認してください。

#### (1)手順2で利用者登録せずに申し込んだ場合

「申込内容照会」 ⇒ 手順4で発行された 整理番号 とパスワードを入力 ⇒ 申込内 容確認

## (2)手順2で利用者登録して申し込んだ場合

「ログイン」 ⇒ 利用者ID と パスワードを入力 ⇒ 申込内容確認

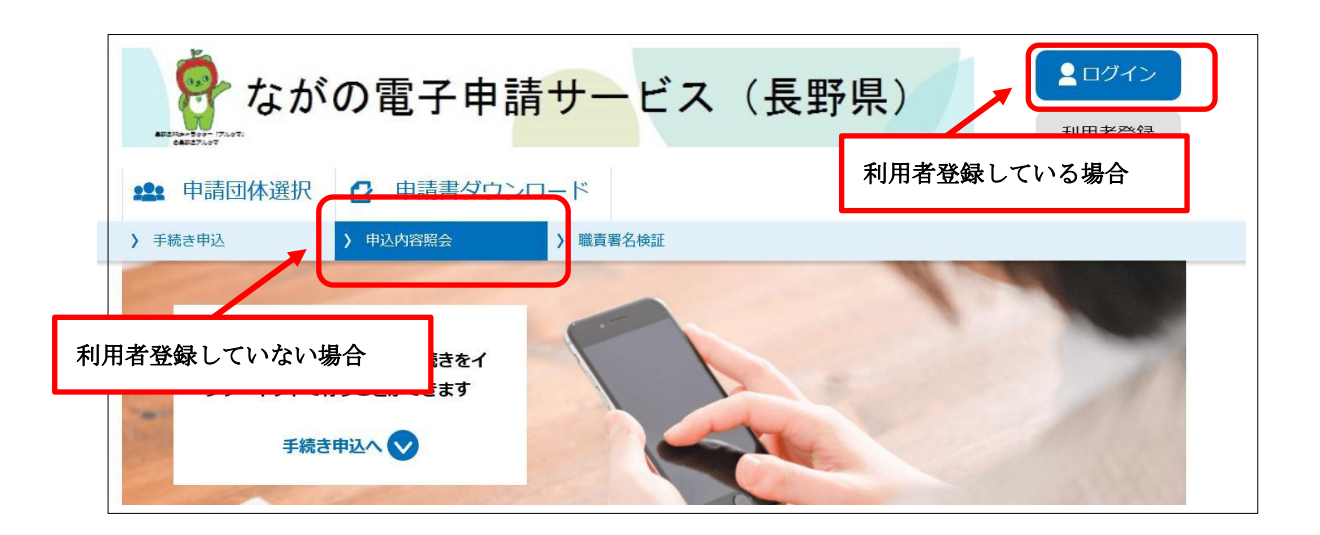

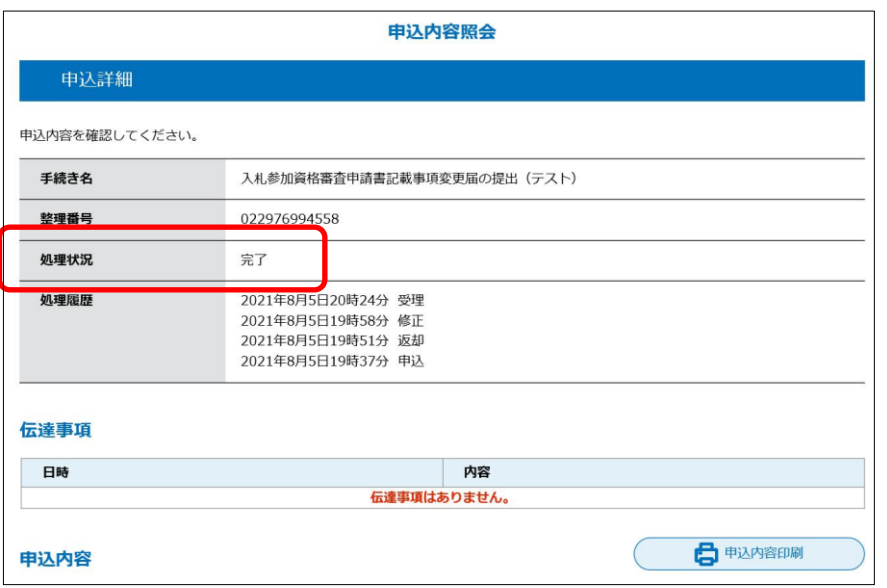

○処理状況が「処理待ち」であれば受付窓口で内容の審査中です。

- ○処理状況が「返却中」であれば、審査の結果申請内容に不備等が見つかり書類が差し戻され ています。申請内容の修正が必要です(手順6へ)
- ○処理状況が「完了」であれば、受付窓口で書類の審査が完了し申請が受理されています。 (手続き終了)

# 手順6 申請内容を修正して再提出する

審査の結果、申請内容に不備等が見つかると申請が差し戻しとなる場合があります。 (この場合、「ながの電子申請サービス」から、連絡先メールアドレスにお知らせのメール が送信されます)

申込内容照会のページから「修正する」(※「再申込する」ではない) ⇒ 受付窓口から の案内に従って、申請内容を修正 ⇒ 確認へ住む ⇒ 修正する

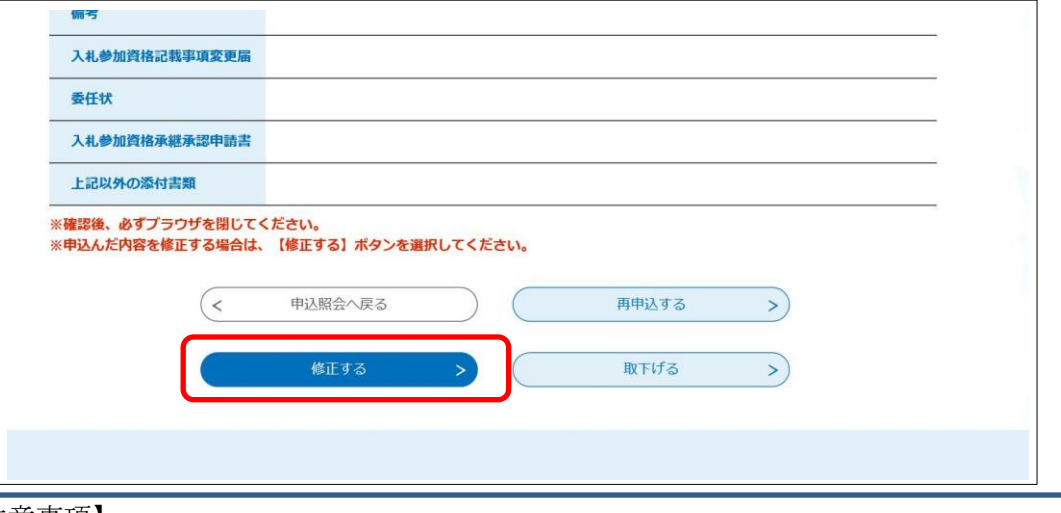

## 【注意事項】

Ξ

書類の追加提出、差し替え等は「ながの電子申請サービス」上で行ってください。(1件の変 更届等に対して書類の郵送(持参)と「ながの電子申請サービス」を利用したデータでの提出が 混在等すると、どちらが正本か不明となる恐れがあるため)